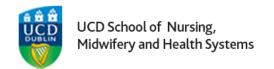

## UCD Applications INSTRUCTIONS FOR CPD STUDENTS (CHI at Crumlin)

1. To apply for your CPD course, click on this link <a href="www.ucd.ie/apply">www.ucd.ie/apply</a>. This will take you to the UCD applications web page. Click on 'Start a new Course Application'.

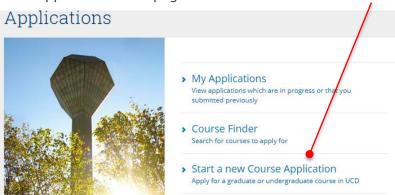

Select 'Create a New Account' or 'Use an existing account' if you were a student in UCD previously.

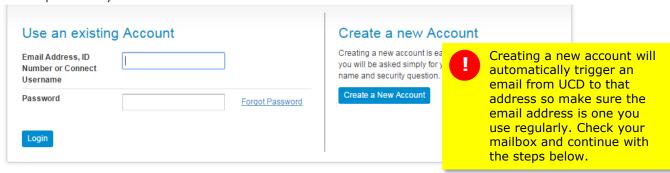

3. When you click **Continue**, you will be taken to the online application form. Check your personal details and then click on **Select a Course**. Select a Course Enter the code for your hospital or organisation: Major code: **X639** and press **Enter**.

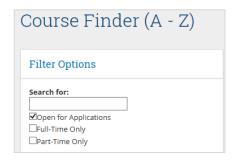

4. You will see the hospital where your module is being taught along with its major code.

Your module title will not be displayed here – only the major code.

| Course (click to view course web page)                             | Description                       | For Entry in               | Closing Date (if applicable) | Click to |
|--------------------------------------------------------------------|-----------------------------------|----------------------------|------------------------------|----------|
| Mater Misericordiae University Hospital UCD NMHS (CPD) (X494 )     | Graduate Taught                   | Sep 2016                   | Open for Applications        | Apply    |
| Mater Misericordiae University Hospital UCD NMHS May (CPD) (X730 ) | Graduate Taught                   | Click on the Apply button. |                              | Apply    |
| Mental Health NMHS (CPD) (X634 )                                   | Continuing Professional Educatio  |                            |                              | Apply    |
| St Vincents Healthcare Group UCD NMHS (CPD) (X492 )                | Continuing Professional Education | Sep 2016                   | Open for Applications        | Apply    |
| St Vincents Healthcare Group UCD NMHS May (CPD) (X731 )            | Graduate Taught                   | May 2017                   | Open for Applications        | Apply    |

- 5. After selecting the Apply button you will be taken back to the online application form.
- 6. Select Add/Edit Personal Details if you want to change /edit your contact details.
- 7. Select **Answer these Questions** and complete all questions.
- 8. If you wish to apply for a Student Card, you should upload your photo at this time.
- 9. Read the **Declaration** and click **Submit.**

## What happens next?

1. You will receive an email from UCD Admissions confirming your **UCD Application**. Your application will be processed within one week and the CPD Administrator in UCD will issue you with an offer.

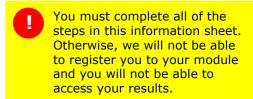

- You will then receive an email from UCD Admissions confirming 'Application status change'. Upon receipt of this email, log back into your applications account and Accept your offer.
- 3. You will receive a third email from UCD Admissions confirming your 'UCD Acceptance' this email will include your UCD Student Number and your UCD email account (name.surname@ucdconnect.ie) will be activated.

Please ignore any additional requirements mentioned in the automatic emails such as Application Fee, Previous 3rd level attendance, English Language Requirements, Supporting documentation as these do not apply to CPD students.

## **UCD** student information systems and email

UCD Connect provides access to UCD Email,
Blackboard, SISWeb (the student records system)
and Google Drive. Once you become a registered
student you will have access to all of these and
it is UCD policy to use your UCD email address for
all official communication. To access UCD email,
go to <a href="https://www.ucd.ie/connect">www.ucd.ie/connect</a> and click on the Mail
icon. Enter your student number and password.

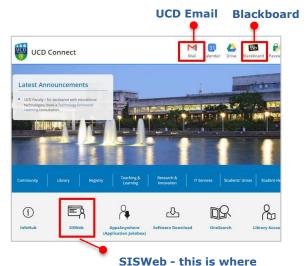

you access your results

## Any questions or need assistance?

If you experience any problems with your application or have any questions, please don't hesitate to contact a dedicated Programme Administrator. The <u>CPD</u> and the <u>Current</u> <u>students</u> pages on our website are also a useful source of information for students.